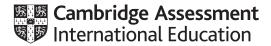

# Cambridge International AS & A Level

#### INFORMATION TECHNOLOGY

9626/02

Paper 2 Practical

February/March 2023

2 hours 30 minutes

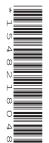

You will need: Candidate source files (listed on page 2)

#### **INSTRUCTIONS**

- Carry out every instruction in each task.
- Save your work using the file names given in the task as and when instructed.
- You must **not** have access to either the internet or any email system during this examination.
- You must save your work in the correct file format as stated in the tasks. If work is saved in an incorrect file format, you will **not** receive marks for that task.

#### **INFORMATION**

- The total mark for this paper is 90.
- The number of marks for each question or part question is shown in brackets [].

You have been supplied with the following source files:

m23logo.png m23sizes.csv m23sound.mp3 m23tiler1.mp4 m23tiler2.mp4

You will create a spreadsheet for a tiler to calculate the number of tiles required to tile a wall.

You must use the most efficient method to solve each task. All documents produced must be of a professional standard and suit the business context.

1 Create a new spreadsheet that looks like this:

|    | A                             | В     | С           |
|----|-------------------------------|-------|-------------|
| 1  | Tile C                        | alcu  | lator       |
| Z  |                               |       |             |
| 3  | Length of wall                | 3     | metres      |
| 4  | Height of wall                | 2     | metres      |
| 5  | Is there a window?            |       |             |
| 7  | Tilo oizo                     | ••••• |             |
|    | Tile size                     |       |             |
| 8  | Tile orientation              |       |             |
| 10 | Length of window              | 1     | metres      |
| 11 | Height of window              | 1     | metres      |
| 13 | Horizontal tile size          |       | centimetres |
| 14 | Vertical tile size            |       | centimetres |
| 13 | vertical the bize             |       | Continuou   |
| 16 | Number of tiles - no window   |       |             |
| 17 | Number of tiles - with window |       |             |
| 18 |                               |       |             |
| 19 | A Candidate ZZ999 9999        |       |             |

Format the merged cell A1 to C1 to have white 36 point font on a red background. Centre align all cells in column B. Replace the text in cell A19 with your name, centre number and candidate number.

Save your spreadsheet with the file name **Tiles\_** followed by your centre number\_candidate number

e.g. Tiles ZZ999 9999 [8]

2 Open a separate worksheet in your workbook using an appropriate worksheet name and import the data from the file **m23sizes.csv** 

Examine this data. Enter formulae in column C to display the Size of each tile as Length x Width

For example, if the tile has a length of 60 and a width of 30 the cell should display 60 x 30

[4]

- In the worksheet created in step 1, make sure that cell B5 can only contain a blank cell or the letters Y or N in upper or lower case. Add appropriate text for the user. Do **not** include a drop down menu.
- 4 In cell B7 make sure that a user can select from a drop down list containing the *Size* of the tiles from step 2. [3]
- In cell B8 make sure that a user can select from a drop down list containing only **Landscape** and **Portrait**. This cell must **not** be blank. [3]
- 6 Enter a formula in cell B13 that uses the orientation of the tile and the tile size to display the horizontal tile size. For example, if the tile is 60 x 30 and is in portrait orientation the cell should display 30. If this tile was in landscape orientation the cell would display 60.

Enter a formula in cell B14 that uses the orientation of the tile and the tile size to display the vertical tile size.

7 Enter a formula in cell B16 to calculate the number of tiles required for a wall with no window.

To calculate the number of tiles on a wall, the tiler calculates the number of tiles required horizontally and multiplies this by the number required vertically.

1 metre = 100 centimetres.

If a tile has to be cut, it will count as a full tile used.

Add 5% to the number of tiles in case of breakage.

[10]

8 Enter a formula in cell B17 to calculate the number of tiles required for a wall with a window.

The tiler:

- calculates the number of tiles for the whole wall. If a tile has to be cut, it will count as a full tile used.
- calculates the number of full tiles that would have been used for the window area. Do not include any part tiles.
- subtracts the number of tiles for the window area from the number of tiles for the whole wall.

Add 10% to the number of tiles in case of breakage.

[7]

**9** Place formulae in your spreadsheet so that if the tile is square the contents of the cells in A8 and B8 are **not** visible.

Place formulae in your spreadsheet so that when the letter **N** is placed in cell B5 the contents of the cells in the ranges A10:C11 and A17:B17 are **not** visible.

Place formulae in your spreadsheet so that when the letter **Y** is placed in cell B5 the contents of the cells in the range A16:B16 are **not** visible.

Save this spreadsheet with the file name **Tiles1\_** followed by your centre number\_candidate number

10 Test this spreadsheet with the following test data and save each test as a spreadsheet with the given file name followed by your centre number\_candidate number e.g. Tiles2 ZZ999 9999

#### File name

- **Tiles2**\_ A wall 3 metres long and 2 metres high with no window. The tile size is 50 x 25 centimetres. The tiles will be set in landscape orientation.
- **Tiles3**\_ A wall 3 metres long and 2 metres high with no window. The tile size is 30 x 30 centimetres.
- **Tiles4**\_ A wall 5 metres long and 2.4 metres high with a window 1 metre long and 1.2 metres high. The tile size is 60 x 30 centimetres. The tiles will be set in landscape orientation.
- **Tiles5**\_ The same wall as *Tiles4*\_ with the same tiles set in portrait orientation. [12]

You work for Tracy's Tilers who are creating a number of instructional video clips showing how to tile a room.

You will create one of these short video clips. All video and audio clips must be of a professional standard.

11 Open the file **m23tiler1.mp4** in your video editing software. Set the aspect ratio to 16:9. Splice the file **m23tiler2.mp4** to the end of this clip and add a suitable transition between these clips. Remove all sound from the combined clip. Remove the end of the combined clip so that only the first 41 seconds remain.

Add the soundtrack **m23sound.mp3** to the clip so that the soundtrack ends as the video ends. Apply an appropriate fade out to this soundtrack.

Save your video clip in .mp4 format with a resolution of  $854 \times 480$  and the file name Tiler\_followed by your centre number\_candidate number e.g. Tiler\_ZZ999\_9999 [9]

## **12** Edit your video clip to match this storyboard:

Time:

### 0 seconds:

Take a still image from the first frame of the video clip and set this as a background image. Place the name of the company as a title in the top right corner in a serif font.

#### 4 seconds:

Keep the same background image and title. Add the text **Window reveals** below the title. Add the logo **m23logo.png** like this:

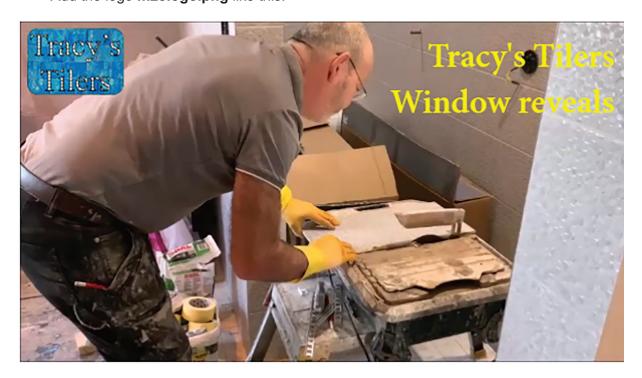

#### 8 seconds:

A smooth transition into the video file saved at step 11.

## End.

Save your video clip in .mp4 format with a resolution of 854 × 480 and the file name Window\_ followed by your centre number\_candidate number e.g. Window\_ZZ999\_9999 [10]

# **BLANK PAGE**

# **BLANK PAGE**

## **BLANK PAGE**

Permission to reproduce items where third-party owned material protected by copyright is included has been sought and cleared where possible. Every reasonable effort has been made by the publisher (UCLES) to trace copyright holders, but if any items requiring clearance have unwittingly been included, the publisher will be pleased to make amends at the earliest possible opportunity.

To avoid the issue of disclosure of answer-related information to candidates, all copyright acknowledgements are reproduced online in the Cambridge Assessment International Education Copyright Acknowledgements Booklet. This is produced for each series of examinations and is freely available to download at www.cambridgeinternational.org after the live examination series.

Cambridge Assessment International Education is part of Cambridge Assessment. Cambridge Assessment is the brand name of the University of Cambridge Local Examinations Syndicate (UCLES), which is a department of the University of Cambridge.